Da bodo starši lahko uredili rangiranje izbirnih predmetov predlagamo, da jih o tem obvestite preko internih sporočil v eAsistentu, e-maila ali na govorilnih urah oz. roditeljskem sestanku.

Ko administrator odpre izbirni postopek v modulu Izbirni postopek, starši, ko se prijavijo v eAsistenta za starše, vidijo obvestilo kot na spodnji sliki.

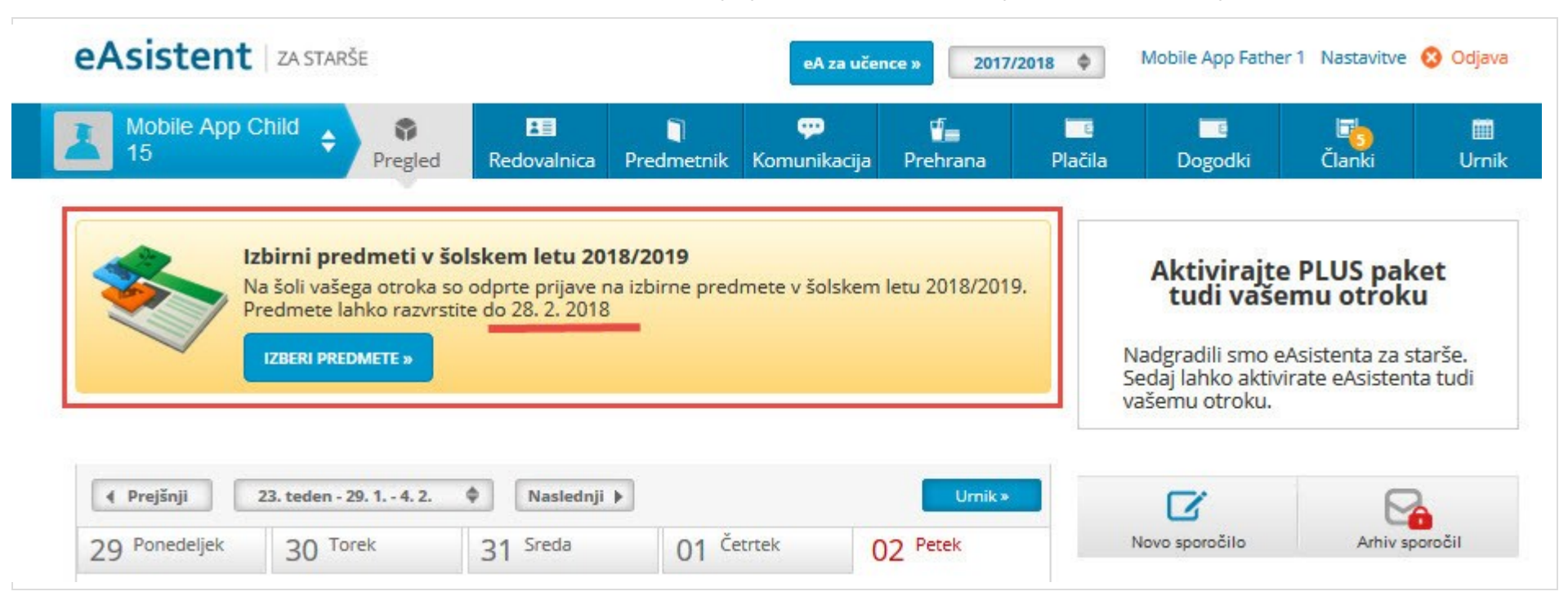

Za neobvezne izbirne predmete dobijo enako obvestilo s povezavo.

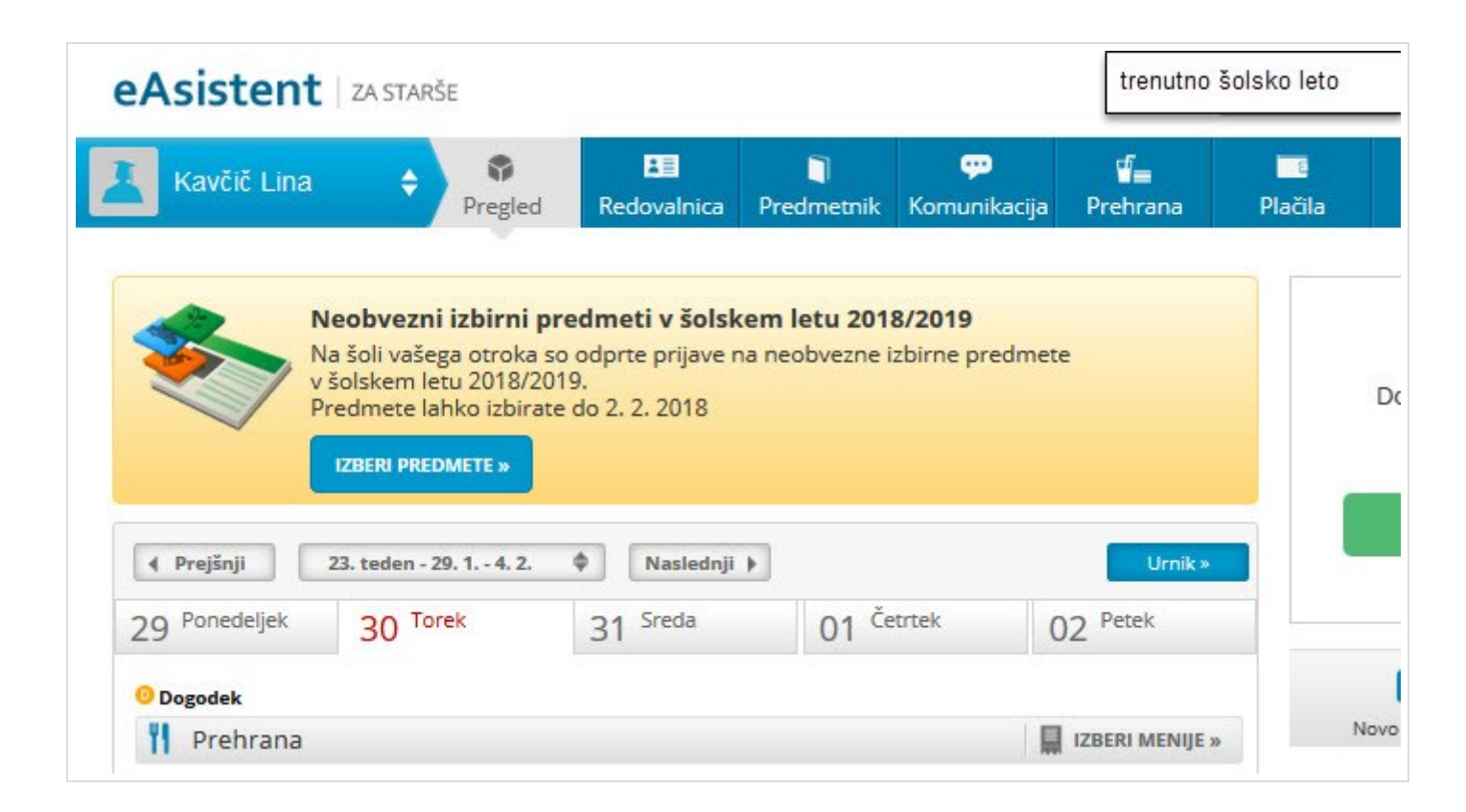

## *1. Rangiranje izbirnih predmetov*

Po kliku na **Izberi predmete** se jim odpre navodilo, kako uredijo predmete in oddajo prijavo.

Največjo težo bodo imeli predmeti razporejeni na vrhu seznama. Starši imajo tudi možnost označiti, ali želijo oprostiti učenca izbirnih predmetov oz. mu dodati še eno uro. Starši imajo na portalu tudi napisana navodila, hkrati pa lahko natisnejo prijavnico, jo podpišejo ter prinesejo razredniku v šolo. Možnost natisa prijavnice je na razpolago (desno zgoraj gumb NATISNI), na šoli pa se dogovorite in sporočite staršem ali potrebujete ta dokument v fizični obliki ali ne.

Kako starš vidi izbirne predmete, ki jih mora razvrstiti?

## Izbirni predmeti v šolskem letu 2020/2021

#### Nina bo v naslednjem šolskem letu obiskovala tudi izbirne predmete.

Ker je od števila prijav odvisno, kateri predmet se bo izvajal in kateri ne, je potrebno razvrstiti predmete iz spodnjega seznama po prednostni lestvici. Prosimo vas, da v spodnjem seznamu razvrstite izbirne predmete po vrstnem redu. Na vrhu seznama naj bodo predmeti, ki bi jih vaš otrok najraje obiskoval.

Če se kateri predmet ne bo izvajal v naslednjem šolskem letu, bo otroku dodeljen naslednji zaporedni predmet iz seznama, ki se bo izvajal. Priporočamo, da rangirate vse predmete na seznamu ali vsaj prvih 6.

V primeru, da bi vaš otrok obiskoval še 3. uro izbirnih predmetov in se s tem strinjate, ali če bo vaš otrok oproščen obiskovanja (delno ali v celoti), označite ustrezno možnost na desni strani. Utemeljitev za manjše število ur obiskovanja izbirnih predmetov posredujte na šolo.

Prijavnico natisnite in oddajte razredniku vašega otroka.

# Na tem mestu se izpišejo navodila, ki jih sami pripravite.

## Razpisani izbirni predmeti

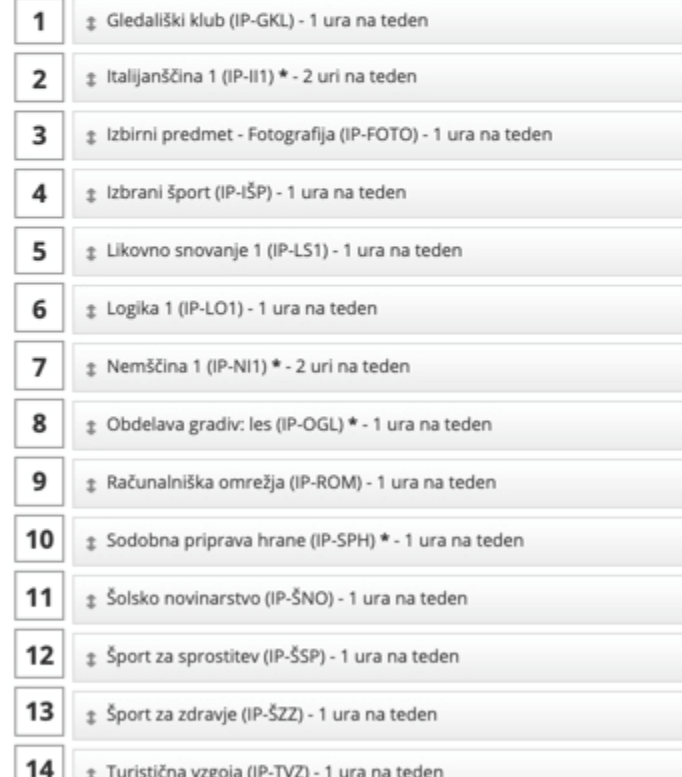

Prijave so odprte do 12. 4. 2020. Imate še 9 dni za spremembo izbire predmetov. Če izbire ne spremenite več, bo obveljal seznam, ki ga vidite na levi strani.

 $\odot$  Želim, da Nina ne obiskuje izbirnih predmetov (obe uri oproščeni).

 $\textcircled{\textsf{F}}$  Želim, da Nina obiskuje 1 uro izbirnih predmetov (ena ura oproščena).

® Želim, da Nina obiskuje 2 uri izbirnih predmetov (privzeta vrednost).

 $\circledcirc$  Želim, da Nina obiskuje 3 ure izbirnih predmetov (ena dodatna ura).

**J** POTRDI IZBIRO

Izbira nazadnje spremenjena: /

## Kako razvrstim predmete?

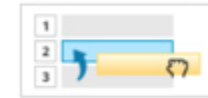

Predmet, ki ga želite razvrstiti na višje ali nižje mesto, primite z miško in ga povlecite na željeno mesto. Končno izbiro shranite s klikom na gumb Potrdi izbiro.

NATISNI »

Ko bodo starši enkrat že razvrstili predmete, bodo povezavo do izbirnih predmetov našli na desni strani nad navedenim Aktualnim dogajanjem, dokler bo rok prijave odprt. **Ne bodo več videli obvestila kot na prvi sliki.**

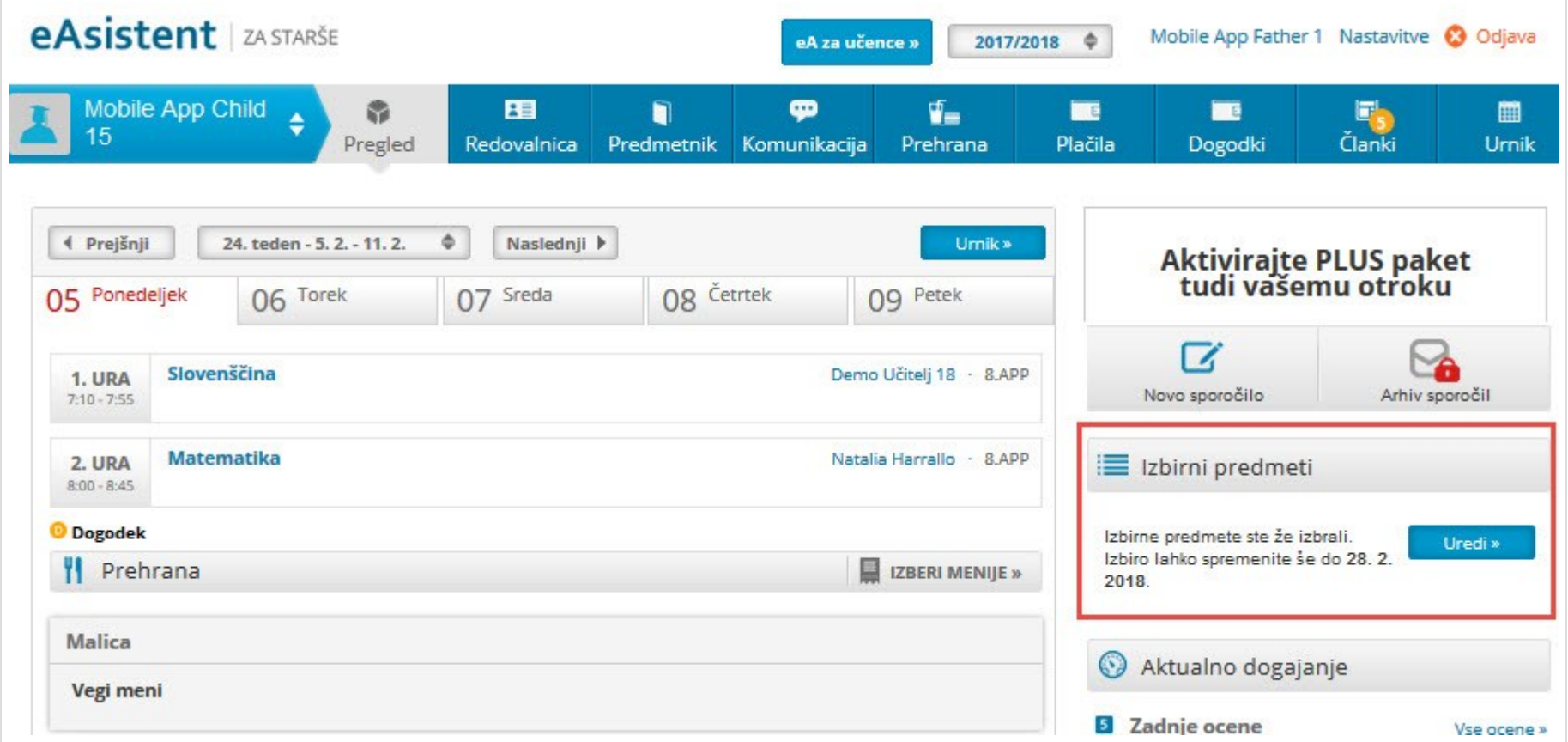

#### *2. Izbira neobveznih izbirnih predmetov*

Po kliku na **Izberi predmete** se jim odpre navodilo, kako uredijo predmete in oddajo prijavo. Starš lahko izbere največ 2h predmetov na teden.

NOVOST: Starš lahko sam izbere možnost, da otrok ne bo obiskoval nobenega neobveznega izbirnega predmete.

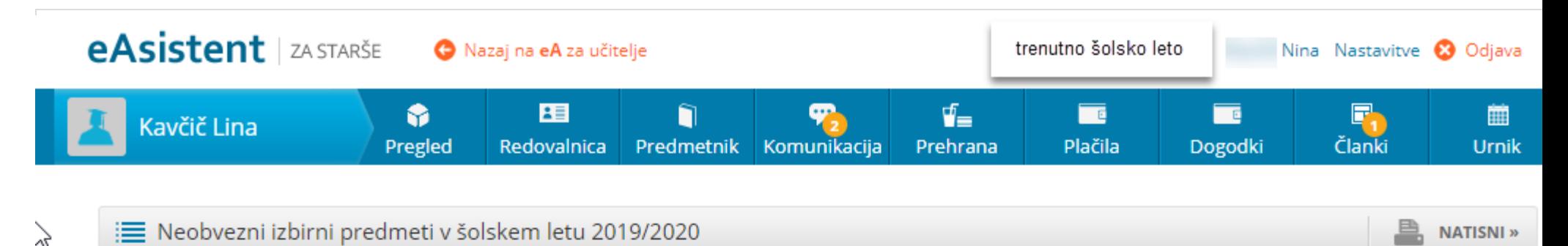

## Lina bo lahko v naslednjem šolskem letu obiskovala tudi neobvezne izbirne predmete.

V kolikor ste se odločili za neobvezne izbirne predmete, vas prosimo, da v spodnjem seznamu obkljukate neobvezne izbirne predmete, ki jih bo obiskoval vaš otrok. Izberete lahko največ dve uri pouka neobveznih izbirnih predmetov tedensko.

Prijavnico natisnite in oddajte razredniku vašega otroka.

## Razpisani neobvezni izbirni predmeti

Št. ur na teden: 0 od 2

Ne bo obiskoval/-a nobenega predmeta Ø

Angleščina (TJA) - 1 ura na teden  $\Box$ 

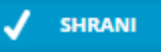

Prijave so odprte do 28. 2. 2019. Imate še 16 dni za spremembo izbire predmetov. Izbira nazadnje spremenjena: 12. 2. 2019 13:56:23

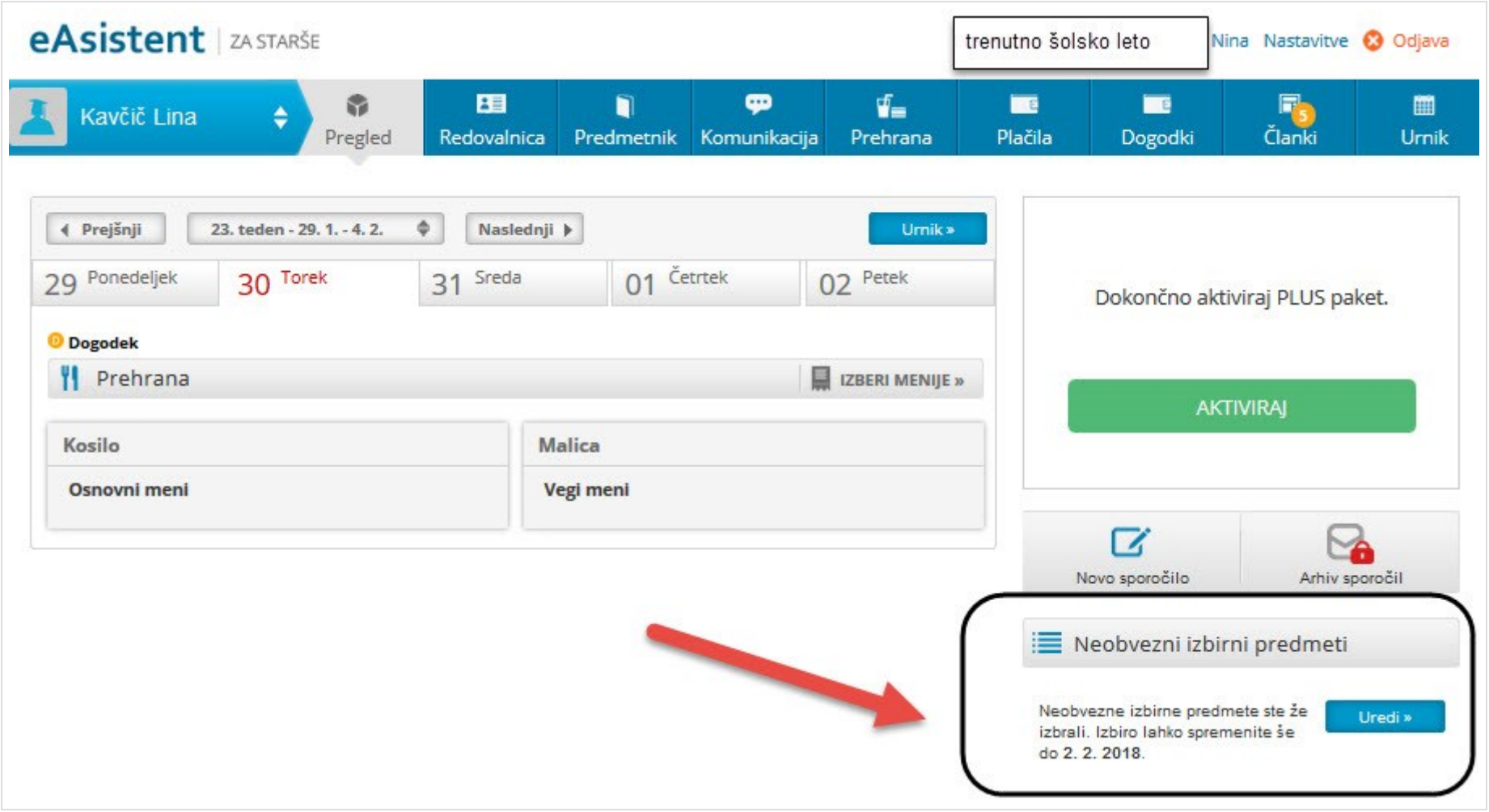

Ko bodo starši enkrat že razvrstili predmete, bodo povezavo do izbirnih predmetov našli na desni strani nad navedenim Aktualnim dogajanjem, dokler bo rok prijave odprt.